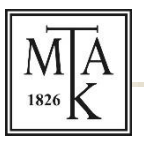

# MAGYAR TUDOMÁNYOS AKADÉMIA

# KÖNYVTÁR ÉS INFORMÁCIÓS KÖZPONT

## **ÚTMUTATÓ**

### **a Magyar Tudományos Művek Tára (MTMT) beállításaihoz**

A pályázati felhívás alapján a pályázónak meg kell adnia a pályázati adatlapon a publikációs lista és a szakterületi táblázat linkjét.

Ehhez elsőként a pályázónak be kell állítania, hogy a szakterületi táblázata az MTMT felületén nyilvánosan megjelenjen. Ehhez lépjen be az adatbázisba, majd a jobb felső részen, a "Saját adatok" gombot gördítse le és válassza az "Adataim szerkesztése" lehetőséget. A megjelenő adatlapot lejjebb gördítve található a "Szakterületi összesítés" mező, itt a sor jobb szélén található nagyító ikonra klikkelve megjelenő listából válassza ki a szakterületének megfelelő akadémiai osztályt (illetve az I. Osztály esetében a négy bizottság közül a szakterületének megfelelőt), majd kattintson a lap alján lévő "Kiválaszt és bezár" gombra. Ezután a teljes adatlap alján kattintson a "Mentés és bezárás" gombra.

#### Az MTMT nyilvános keresője: <https://m2.mtmt.hu/gui2>

A bal oldalon a [Szerző] "Keresés ..." mezőben adja meg a nevét, majd a megjelenő listából válassza ki azt. A kiválasztást követően megjelenik a listája.

Ennek a listának a linkjét másolja a pályázati adatlapra. A link az alábbi formában jelenik meg, az "authors" után a három @-al jelölt rész még a link része, itt található a pályázó MTMT azonosítója (egy általában 8 karakteres szám):

<https://m2.mtmt.hu/gui2/?type=authors&mode=browse&sel=authors@@@>@

A "Táblázatok" gombon lévő nyilat gördítse le és válassza a "Szakterületi táblázat" lehetőséget. A táblázat linkjét másolja a pályázati adatlapra. A link az alábbi formában jelenik meg, "&sel=" után a három @-al jelölt részen található a pályázó MTMT azonosítója:

<https://m2.mtmt.hu/gui2/?type=authors&mode=browse&sel=@@@&view=pubTable2>

A fenti két linket kell a pályázónak megadnia pályázati anyagában.